# Príručka sieťovej a internetovej komunikácie

Biznisové počítače

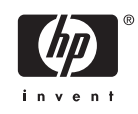

© Copyright 2006 Hewlett-Packard Development Company, L.P. Informácie obsiahnuté v tomto dokumente sa môžu zmeniť bez predchádzajúceho upozornenia.

Microsoft a Windows sú ochrannými známkami spoločnosti Microsoft Corporation v USA a ďalších krajinách.

Jediné záruky vzťahujúce sa na produkty a služby spoločnosti HP sú uvedené v prehláseniach o výslovnej záruke, ktoré sa dodávajú spolu s produktmi a službami. Žiadne informácie uvedené v tejto príručke nemožno považovať za dodatočnú záruku. Spoločnosť HP nie je zodpovedná za technické alebo redakčné chyby či vynechaný text v tejto príručke.

Tento dokument obsahuje informácie, na ktoré sa vzťahujú autorské práva. Žiadna časť tohto dokumentu sa nesmie kopírovať, reprodukovať alebo prekladať do iného jazyka bez predchádzajúceho písomného súhlasu spoločnosti Hewlett-Packard Company.

#### **Príručka sieťovej a internetovej komunikácie**

Biznisové počítače

Prvé vydanie (august 2006)

Katalógové číslo dokumentu: 418628-231

### **O tejto príručke**

Táto príručka obsahuje definície a pokyny pre používanie funkcií radiča sieťového rozhrania (NIC), ktoré sú predinštalované na niektorých modeloch. Obsahuje aj informácie o poskytovateľoch internetového pripojenia a o riešení problémov s prístupom do internetu.

**UPOZORNENIE!** Takto zvýraznený text obsahuje pokyny, ktorých nedodržanie môže mať za následok ujmu na zdraví alebo smrť.

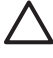

八

**POZOR** Takto zvýraznený text obsahuje pokyny, ktorých nedodržanie môže mať za následok poškodenie zariadení alebo stratu informácií.

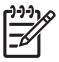

**Poznámka** Takto zvýraznený text obsahuje dôležité doplnkové informácie.

# **Obsah**

#### 1 Sieťová komunikácia

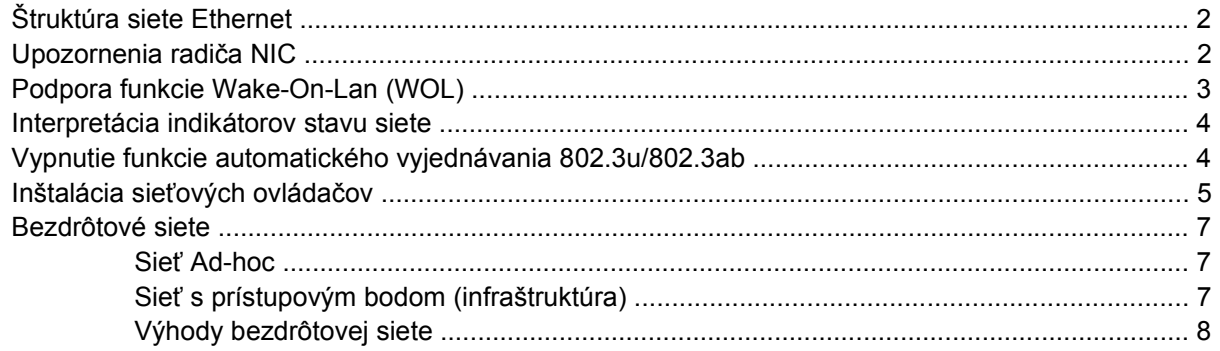

### 2 Internetová komunikácia

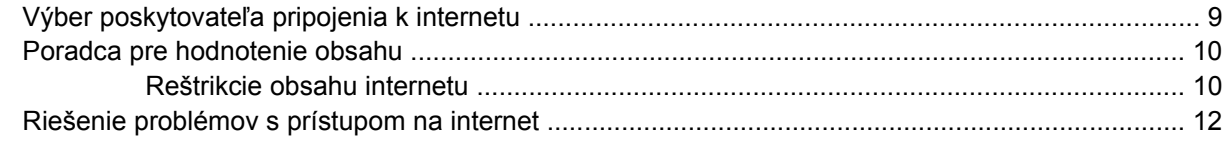

# <span id="page-6-0"></span>**1 Sieťová komunikácia**

V tejto časti sa nachádzajú tieto položky:

- Štruktúra siete Ethernet
- Upozornenia radiča sieťového rozhrania (NIC)
- Podpora funkcie Wake-On-Lan (WOL)
- Interpretácia indikátorov stavu siete
- Vypnutie funkcií automatického rozpoznania
- Inštalácia sieťových jednotiek
- Bezdrôtové siete

Táto časť obsahuje informácie o sieťach, hardvérových konektoroch a softvérových ovládačoch zariadení, ktoré umožňujú prístup na sieť Ethernet. Prístup k počítačovej sieti okamžite zvyšuje váš potenciál produktivity. Keď je sieťové pripojenie aktívne, môžete zdieľať zdroje, napríklad tlačiareň, vymieňať si informácie medzi počítačmi a používať spoločný softvér.

Počítač je pripravený pre prácu v sieti, t.j. má integrovaný sieťový radič a sieťové ovládače, ktoré sú zavedené na pevnom disku počítača. Počítač je pripravený vytvárať spojenia v sieti.

# <span id="page-7-0"></span>**Štruktúra siete Ethernet**

Všetky siete Ethernet obsahujú kombinácie týchto elementov.

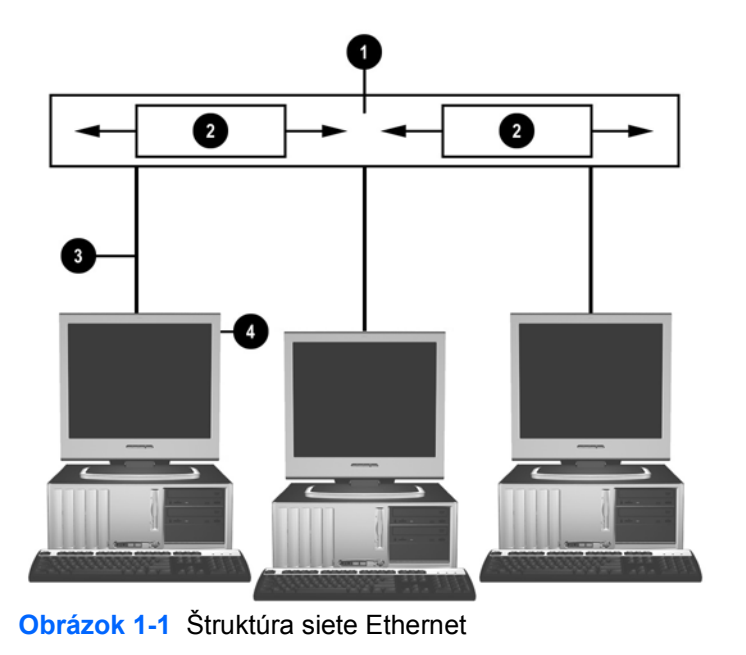

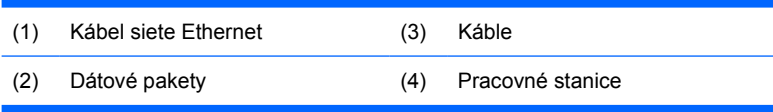

Ďalšie informácie o identifikácii sieťových konektorov nájdete v *Referenčnej príručke k hardvéru* na disku CD *Documentation and Diagnostics* (Dokumentácia a diagnostika).

## **Upozornenia radiča NIC**

Niektoré radiče NIC sú vybavené funkciami zasielania upozornení, ktoré umožňujú systémovému správcovi monitorovať počítač na diaľku prostredníctvom siete. Počítač môže posielať hardvérové a systémové upozornenia prostredníctvom siete ešte pred zavedením operačného systému, počas jeho zavádzania, v úsporných režimoch počítača a keď je počítač vypnutý. V závislosti od modelu radiča NIC, tieto upozornenia sa môžu monitorovať v týchto stavoch:

- Zablokovanie systému BIOS pri činnosti
- Zablokovanie operačného systému pri činnosti
- Chýbajúci procesor pri zapnutí
- Prekročená prevádzková teplota pri činnosti
- Vstup do šasi pri zapnutí alebo pri činnosti počas behu systému
- Ochrana pri činnosti (to isté ako pri zablokovaní operačného systému)
- Monitorovanie prezenčných signálov vždy

<span id="page-8-0"></span>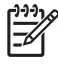

**Poznámka** Funkcia zasielania upozornení sieťovej karty spĺňa špecifikácie ASF 2.0 (Alert Standard Format) a podporuje upozornenia RMCP (Remote Management and Control Protocol). Implementácia ASF 1.0 nepodporuje RMCP kvôli chýbajúcej funkcii zabezpečenia v špecifikácii ASF 1.0. Upozornenia sieťovej karty sú zapnuté a konfigurované inštaláciou agentov ASF 2.0 pre sieťovú kartu, ktorú používate. Sú k dispozícii na adrese [http://www.hp.com.](http://www.hp.com) Upozornenia ASF sa môžu zapnúť a konfigurovať aj pomocou CIM (Common Information Model).

# **Podpora funkcie Wake-On-Lan (WOL)**

Postup zapnutia alebo vypnutia funkcie Wake-On-LAN v stave vypnutia:

- **1.** Spustite program Computer Setup stlačením klávesy F10 počas testu POST.
- **2.** V ponuke **Advanced** (Rozšírené nastavenie) vyberte položku **Device Options** > **S5 Wake on LAN**.
- **3.** Vyberte možnosť **Disable** (Vypnúť), aby ste zamedzili spusteniu funkcie WOL počas stavu vypnutia počítača alebo vyberte možnosť **Enable** (Zapnúť), aby sa povolilo spustenie funkcie WOL počas stavu vypnutia.

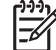

**Poznámka** Predvolený stav pre položku **S5 Wake on LAN** je **Enable** (Zapnúť).

Postup zapnutia alebo vypnutia funkcie Wake-On-LAN v stave slabého napájania:

#### **Systém Windows XP**

- **1.** Vyberte položku **Štart** > **Ovládací panel**.
- **2.** Dvakrát kliknite na ikonu **Sieťové pripojenia**.
- **3.** Dvakrát kliknite na ikonu **Lokálne pripojenie**.
- **4.** Kliknite na položku **Vlastnosti**.
- **5.** Kliknite na tlačidlo **Konfigurovať**.
- **6.** Kliknite na kartu **Správa napájania**, potom začiarknite alebo zrušte začiarknutie poľa **Povoliť zariadeniu prepnúť počítač z úsporného režimu**.

#### **Systém Windows 2000**

- **1.** Vyberte položku **Štart** > **Nastavenia** > **Ovládací panel**.
- **2.** Dvakrát kliknite na ikonu **Sieťové a telefónne pripojenia**.
- **3.** Pravým tlačidlom myši kliknite na ikonu **Lokálne pripojenie**.
- **4.** Kliknite na položku **Vlastnosti**.
- **5.** Kliknite na tlačidlo **Konfigurovať**.
- **6.** Kliknite na kartu **Správa napájania**, potom začiarknite alebo zrušte začiarknutie poľa **Povoliť zariadeniu prepnúť počítač z úsporného režimu**.

<span id="page-9-0"></span>**Poznámka** Ďalšie informácie o funkcii Wake-On-LAN nájdete v príručke *Remote Management Administrators Guide* (Príručka vzdialenej správy). Príručka *Remote Management Administrators Guide* (Príručka vzdialenej správy) je súčasťou pomôcok Remote Management Setup Utilities a je k dispozícii na disku CD *Support Software* (Podporný softvér) alebo na adrese [http://www.hp.com.](http://www.hp.com)

### **Interpretácia indikátorov stavu siete**

Niektoré radiče sieťového rozhrania Ethernet majú tiež indikátory stavu siete:

- Indikátor pripojenia svieti, keď je systém fyzicky pripojený k aktívnej sieti.
- Indikátor aktivity svieti, keď počítač detekuje sieťovú aktivitu. Keď je systém pripojený k silne využívanej sieti, indikátor aktivity svieti temer neustále.
- Indikátor operačnej rýchlosti svieti počas operácií s rýchlosťou 1000 Mb/s alebo 100 Mb/s. Farba indikátora indikuje operačnú rýchlosť.

Niektoré sieťové karty majú dva indikátory stavu siete, pričom indikátory pripojenia (svieti) a aktivity (bliká) sú reprezentované jedným indikátorom a rýchlosť operácií (1000 Mb/s alebo 100 Mb/s) druhým indikátorom. Integrovaná sieťová karta má dva indikátory stavu siete na konektore sieťovej karty:

- Indikátor pripojenia/aktivity svieti zeleno pri fyzickom pripojení k sieti a bliká pri sieťovej aktivite.
- Indikátor operačnej rýchlosti svieti zeleno pri rýchlosti 1000 Mb/s, žlto pri rýchlosti 100 Mb/s a nesvieti pri rýchlosti 10 Mb/s.

### **Vypnutie funkcie automatického vyjednávania 802.3u/ 802.3ab**

Automatické vyjednávanie sieťovej karty automaticky určuje maximálnu operačnú rýchosť siete a duplexné schopnosti pripojenej siete a konfiguruje ich na spoločnej najvyššie možnej kombinácii. Počítač začne automatické vyjednávanie kedykoľvek získa platné sieťové pripojenie alebo keď sa zavedie ovládač sieťovej karty.

Počítač okrem určenia operačnej rýchlosti siete stanovuje, či je podporovaný plný duplexný režim. Režim plného duplexu môže na sieti posielať a prijímať údaje naraz. Systémy s polovičným duplexným režimom nemôžu na sieti posielať a prijímať údaje naraz.

**Poznámka** Nastavenia portu partnera pripojenia sa musia zhodovať s nastaveniami sieťovej karty. Ak je sieťová karta nastavená na automatické vyjednávanie, partner pripojenia musí mať tiež toto nastavenie. Ak je sieťová karta nútená k určitej rýchlosti/duplexnému režimu, port prepínača musí byť nútený na rovnakú rýchlosť/duplexný režim.

V prípade potreby môžete funkciu automatického vyjednávania vypnúť a systém prinútiť, aby fungoval len v jednom režime.

#### **Systém Windows XP**

- **1.** Vyberte položku **Štart** > **Ovládací panel**.
- **2.** Dvakrát kliknite na ikonu **Sieťové pripojenia**.
- **3.** Dvakrát kliknite na ikonu **Lokálne pripojenie**.
- <span id="page-10-0"></span>**4.** Kliknite na položku **Vlastnosti**.
- **5.** Kliknite na tlačidlo **Konfigurovať**.
- **6.** Kliknite na kartu **Spresnenie**.
- **7.** V okne zoznamu Vlastnosti vyberte položku **Link Speed & Duplex** (Rýchlosť spojenia a duplexný režim).
- **8.** Podľa možností siete zmeňte hodnoty rýchlosti a duplexného režimu na vhodné hodnoty.
- **9.** Kliknite na tlačidlo **OK**. Môžete byť vyzvaný na reštartovanie počítača, aby sa zmeny prejavili.

#### **Systém Windows 2000**

- **1.** Vyberte položku **Štart** > **Nastavenia** > **Ovládací panel**.
- **2.** Dvakrát kliknite na ikonu **Sieťové a telefónne pripojenia**.
- **3.** Pravým tlačidlom myši kliknite na ikonu **Lokálne pripojenie**.
- **4.** Kliknite na položku **Vlastnosti**.
- **5.** Kliknite na tlačidlo **Konfigurovať**.
- **6.** Kliknite na kartu **Spresnenie**.
- **7.** V okne zoznamu Vlastnosti vyberte položku **Link Speed/Duplex Mode**.
- **8.** Podľa možností siete zmeňte hodnoty rýchlosti a duplexu na vhodné hodnoty.
- **9.** Kliknite na tlačidlo **OK**. Môžete byť vyzvaný na reštartovanie počítača, aby sa zmeny prejavili.

Ďalšie informácie nájdete v dokumentácii sieťového radiča.

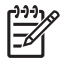

**Poznámka** Operácie 100BaseTX a 1000BaseT vyžadujú použitie káblov CAT5 UTP alebo lepších (CAT5, CAT5a, CAT6).

## **Inštalácia sieťových ovládačov**

Ovládače zariadení pre sieťové radiče umožňujú správne zavedenie ovládačov do operačného systému a tak umožňujú komunikáciu so sieťou.

**Poznámka** Ovládače zariadení sú dodávané pre systém Windows XP. Ak používate iný operačný systém, ovládače zariadení môžu byť nainštalované z médií priložených k sieťovému operačnému systému alebo sú k dispozícii v spoločnosti HP. Ak je potrebné reinštalovať operačný systém, použite disk CD *Restore Plus!*.

Podľa zoznamu uvedného nižšie a používaného operačného systému nainštalujte správne ovládače zariadení.

#### **Systém Windows XP**

- **1.** Vyberte položku **Štart** > **Ovládací panel**.
- **2.** Dvakrát kliknite na ikonu **Sieťové pripojenia**.
- **3.** Dvakrát kliknite na ikonu **Vytvoriť nové pripojenie** a riaďte sa pokynmi na obrazovke.

### **Systém Windows 2000**

- **1.** Ovládače zariadení nie sú predzavedené v systéme Windows 2000.
- **2.** Ovládače a inštalačné pokyny si môžete prevziať na adrese<http://www.hp.com>.

## <span id="page-12-0"></span>**Bezdrôtové siete**

Bezdrôtová sieť LAN poskytuje rovnakú funkčnosť ako drôtová sieť, ale eliminuje potrebu inštalácie sieťových káblov a iných sieťových zariadení, čo uľahčuje nasadenie.

Bezdrôtová sieť LAN sa môže konfigurovať pre dva rôzne operačné režimy. Každá metóda ma svoje výhody, jedná z nich vám môže lepšie vyhovovať. Pozrite si tieto konfiguračné informácie, ktoré vám pomôžu určiť vhodnejší režim.

- Sieť Ad-hoc
- Sieť s prístupovým bodom (infraštruktúra)

### **Sieť Ad-hoc**

Sieť Ad-hoc je najjednoduchšia na zavedenie a je ideálna pre malé kancelárie. Bezdrôtové siete Adhoc sa môžu skladať z dvoch alebo viacerých bezdrôtových klientov konfigurovaných na komunikáciu medzi sebou. Všetci klienti Ad-hoc priamo komunikujú medzi sebou bez prístupového bodu. Používateľ v tomto type siete je schopný rýchlo vytvoriť bezdrôtovú sieť, aby sa mohli zdieľať súbory s inými zamestnancami, tlačiť na zdieľanej tlačiarni a mať prístup do internetu pomocou jedného zdieľaného pripojenia.

Sieť Ad-hoc je lacná, lebo nevyžaduje iné zariadenia na vytvorenie siete (prístupové body, rozvádzače alebo smerovače). Avšak pomocou siete Ad-hoc môžete komunikovať len s inými fyzicky blízkymi bezdrôtovými klientami.

### **Sieť s prístupovým bodom (infraštruktúra)**

Sieť s prístupovým bodom sa tiež označuje ako "infraštruktúrna" sieť. Zásadný rozdiel medzi bezdrôtovou sieťou s prístupovým bodom a sieťou Ad-hoc je jeden prvok navyše—prístupový bod. Prístupový bod slúži ako fokálny bod pre všetky prenášané údaje na bezdrôtovej sieti, optimálne riadi všetky bezdrôtové transakcie s údajmi.

Prístupový bod rozširuje dosah bezdrôtovej siete LAN. Každý klientsky bezdrôtový počítač môže komunikovať s inými počítačmi vybavenými bezdrôtovými zariadeniami, ktoré sú v dosahu prístupového bodu.

Navyše bezdrôtová infraštruktúra môže poskytnúť prístup k existujúcej drôtovej sieti LAN. Toto prepojenie umožňuje počítačom na infraštruktúrnej bezdrôtovej sieti LAN pristupovať na iné zdroje a nástroje drôtovej siete LAN vrátane prístupu na internet, posielania e-mailov, prenosu súborov a zdieľania tlačiarní. Spoločnosť HP môže poskytnúť všetky inštalačné služby potrebné na rozšírenie drôtovej siete LAN pomocou bezdrôtovej siete LAN.

Okrem počítačov, ktoré sa budú pripájať k bezdrôtovej sieti budete potrebovať len dva ďalšie druhy zariadení potrebné pre zavedenie bezdrôtovej siete prístupového bodu:

- **Prístupové body:** bezdrôtové vysielače, ktoré pripájajú každého používateľa v dosahu na bezdrôtovú sieť LAN. Môžete nainštalovať hocikoľko prístupových bodov a pridávať ich podľa potreby, takže môžete pokryť množstvo kancelárií s jednou bezdrôtovou sieťou LAN. Každý prístupový bod vyžaduje dve pripojenia:
	- Štandardnú elektrickú zásuvku
	- Pripojenie Ethernet k existujúcej drôtovej sieti LAN alebo prichádzajúce internetové pripojenie
- **Karty bezdrôtovej siete LAN:** bezdrôtový ekvivalent sieťovej karty, ktorá umožňuje počítaču komunikovať s bezdrôtovou sieťou. Veľa počítačov HP má zabudované bezdrôtové karty LAN,

<span id="page-13-0"></span>takže sú pripravené pripojiť sa k bezdrôtovej sieti. Ak váš počítač nemá bezdrôtovú kartu, ľahko ju môžete pridať. Inštalačné pokyny nájdete v *Referenčnej príručke k hardvéru* na disku CD *Documentation and Diagnostics* (Dokumentácia a diagnostika).

### **Výhody bezdrôtovej siete**

Bezdrôtová lokálna sieť (WLAN) prináša nové možnosti vo flexibilite a prístupnosti. K výhodám bezdrôtovej siete patria:

- Na pracovisku nie je potrebné inštalovať drahé a na prácu náročné káble.
- Celé pracovisko je možné presúvať s minimálnymi prestojmi.
- Pracovníci môžu meniť pracovné miesta bez nutnosti byť v blízkosti sieťového konektora.
- Bezdrôtovú sieť WLAN je často možné nainštalovať rýchlejšie a lacnejšie ako drôtovú sieť.
- Ďalšie počítače je možné pridať do siete rýchlo a s minimálnymi nákladmi.
- Siete WLAN sa zvyčajne ľahšie spravujú ako drôtové siete.
- Bezdrôtové lokálne siete dávajú pracovníkom možnosť voľne získať aktuálne firemné informácie hocikedy a hocikde na pracovisku a v areáli.

Ďalšie informácie o bezdrôtových sieťach nájdete na adrese<http://www.hp.com>alebo kontaktujte zástupcu spoločnosti HP.

# <span id="page-14-0"></span>**2 Internetová komunikácia**

V tejto časti sa nachádzajú tieto položky:

- Výber poskytovateľa pripojenia k internetu
- Poradca pre hodnotenie obsahu
- Riešenie problémov s prístupom na internet

## **Výber poskytovateľa pripojenia k internetu**

Poskytovateľ pripojenia k internetu (ISP) poskytuje prístup (pomocou telefónneho, káblového, DSL alebo bezdrôtového pripojenia) a softvér, ktoré sú potrebné na pripojenie do internetu. Väčšina poskytovateľov tiež ponúka služby elektronickej pošty, diskusných skupín, priestor na vytvorenie webových stránok a technickú podporu. Niektorí poskytovatelia ponúkajú aj komerčné služby, napríklad správu domén pre spoločnosti a jednotlivcov, ktorí chcú podnikať na internete. Môžete si vybrať z lokálnych a celoštátnych poskytovateľov.

Poskytovatelia ako MSN alebo America Online (AOL) ponúkajú okrem prístupu do internetu špeciálne funkcie, obsah a technickú podporu. Poskytovateľ môže poskytovať kategorizované alebo prispôsobiteľné domovské stránky, ktoré uľahčujú nájdenie populárnych a užitočných lokalít na internete.

Postup výberu vhodného poskytovateľa:

- Pozrite si Zlaté stránky.
- Popýtajte o radu priateľa alebo kolegu.
- Ak už máte prístup do internetu, môžete použiť vyhľadávacie servery, napríklad Google, na nájdenie poskytovateľa pripojenia alebo služieb.
- Poskytovatelia zvyčajne ponúkajú množstvo služieb podľa potrieb zákazníka. Pozrite si a porovnajte ich podľa obsahu a ceny, aby ste našli pre seba najlepšieho poskytovateľa.

## <span id="page-15-0"></span>**Poradca pre hodnotenie obsahu**

Internet ponúka množstvo informácií, ale niektoré informácie nie sú vhodné pre každého.

Pomocou programu Poradca pre obsah môžete:

- Kontrolovať prístup na internet
- Nastaviť heslo
- Nastaviť zoznam webových lokalít, ktoré používatelia počítača nemôžu vidieť
- Upraviť typy obsahu, ktoré používatelia môžu pozerať s povolením alebo bez neho

### **Reštrikcie obsahu internetu**

#### **Systém Windows XP**

Ak ste predtým nemali zapnutý program Poradca pre obsah:

- **1.** Vyberte položku **Štart** > **Ovládací panel**.
- **2.** Dvakrát kliknite na ikonu **Možnosti siete Internet**.
- **3.** Kliknite na kartu **Obsah**.
- **4.** V oblasti Poradca pre obsah kliknite na tlačidlo **Zapnúť**. Ak ste mali predtým vytvorené heslo pre nastavenie internetu, budete požiadaný o heslo teraz.
- **5.** Kliknite na kategóriu v zozname a potom posuňte posúvač na úroveň, ktorú chcete použiť. Tento proces zopakujte pre každú kategóriu, ktorú chcete obmedziť.
- **6.** Kliknite na tlačidlo **OK** a potom napíšte heslo do okna Password (Heslo). Dialógové okno vás bude informovať, že program Poradca pre obsah (Content Advisor) bol zapnutý. Kliknite na tlačidlo **OK**.

Ak ste predtým mali zapnutý program Poradca pre obsah:

- **1.** Vyberte položku **Štart** > **Ovládací panel**.
- **2.** Dvakrát kliknite na ikonu **Možnosti siete Internet**.
- **3.** Kliknite na kartu **Obsah**.
- **4.** Postup zmeny nastavenia:
	- **a.** Kliknite na tlačidlo **Nastavenie**. Napíšte heslo a kliknite na tlačidlo **OK**.
	- **b.** Kliknite na kategóriu v zozname a potom posuňte posúvač na úroveň, ktorú chcete použiť. Tento proces zopakujte pre každú kategóriu, ktorú chcete obmedziť.
- **5.** Vypnutie programu Poradca pre obsah:
	- **a.** Kliknite na tlačidlo **Vypnúť**. Napíšte heslo a kliknite na tlačidlo **OK**.
	- **b.** Dialógové okno vás bude informovať, že program Poradca pre obsah (Content Advisor) bol vypnutý. Kliknite na tlačidlo **OK**.

#### **Systém Windows 2000**

Ak ste predtým nemali zapnutý program Poradca pre obsah:

- **1.** Vyberte položku **Štart** > **Nastavenia** > **Ovládací panel**.
- **2.** Dvakrát kliknite na ikonu **Možnosti siete Internet**.
- **3.** Kliknite na kartu **Obsah**.
- **4.** V oblasti Poradca pre obsah kliknite na tlačidlo **Zapnúť**.
- **5.** Kliknite na kategóriu v zozname a potom posuňte posúvač na úroveň, ktorú chcete použiť. Tento proces zopakujte pre každú kategóriu, ktorú chcete obmedziť.
- **6.** Kliknite na tlačidlo **OK** a potom napíšte heslo do okna Password (Heslo). Dialógové okno vás bude informovať, že program Poradca pre obsah (Content Advisor) bol zapnutý. Kliknite na tlačidlo **OK**.

Ak ste predtým mali zapnutý program Poradca pre obsah:

- **1.** Vyberte položku **Štart** > **Nastavenia** > **Ovládací panel**.
- **2.** Dvakrát kliknite na ikonu **Možnosti siete Internet**.
- **3.** Kliknite na kartu **Obsah**.
- **4.** Postup zmeny nastavenia:
	- **a.** Kliknite na tlačidlo **Nastavenie**. Napíšte heslo a kliknite na tlačidlo **OK**.
	- **b.** Kliknite na kategóriu v zozname a potom posuňte posúvač na úroveň, ktorú chcete použiť. Tento proces zopakujte pre každú kategóriu, ktorú chcete obmedziť.
- **5.** Vypnutie programu Poradca pre obsah:
	- **a.** Kliknite na tlačidlo **Vypnúť**. Napíšte heslo a kliknite na tlačidlo **OK**.
	- **b.** Dialógové okno vás bude informovať, že program Poradca pre obsah (Content Advisor) bol vypnutý. Kliknite na tlačidlo **OK**.

## <span id="page-17-0"></span>**Riešenie problémov s prístupom na internet**

Ak zaznamenáte problémy s prístupom na internet, kontaktujte poskytovateľa pripojenia alebo si pozrite bežné príčiny a riešenia uvedené v tejto tabuľke.

**Tabuľka 2-1** Riešenie problémov s prístupom na internet

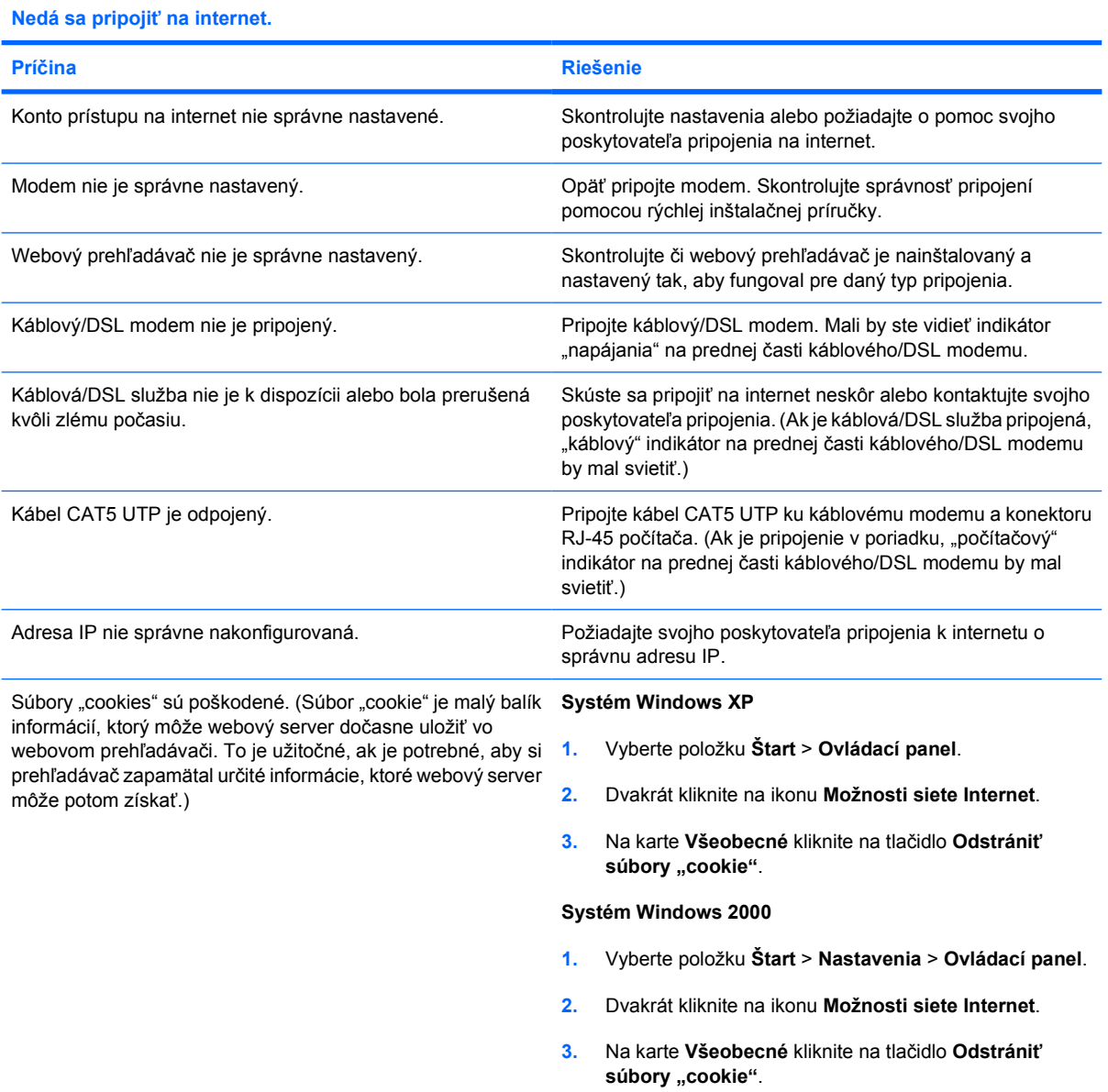

**Nie je možné automaticky spustiť internetové programy.**

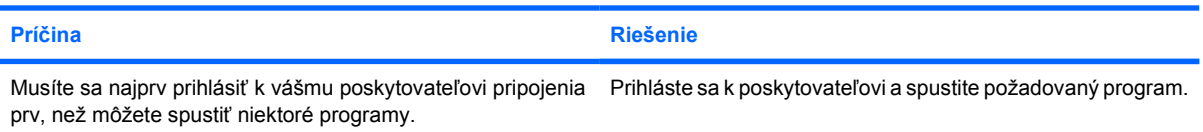

#### **Tabuľka 2-1** Riešenie problémov s prístupom na internet (pokračovanie)

**Prevzatie webových stránok trvá príliš dlho.**

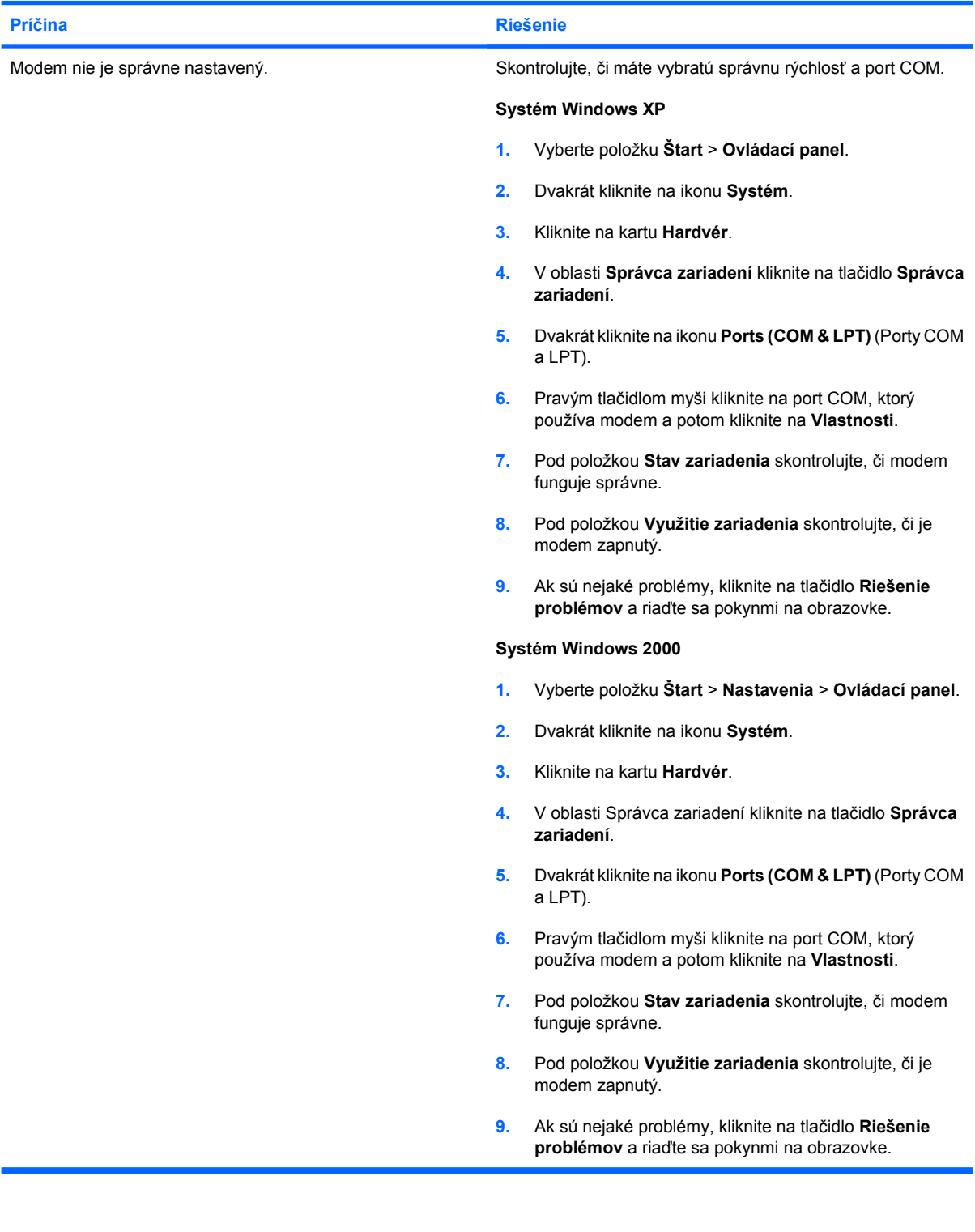